# Cisco Defense Orchestrator(CDO)でのクラウド 配信FMC(cdFMC)の導入

# 内容

概要 前提条件 要件 使用するコンポーネント 背景説明 設定 CDOにクラウド提供のFirepower Management Centerを導入します。 クラウド提供のFMCでのFTDのオンボーディング 関連情報

### 概要

このドキュメントでは、CDOプラットフォームでのクラウド配信FMCの導入とオンボードプロセ スについて説明します。

# 前提条件

### 要件

次の項目に関する知識があることが推奨されます。

- クラウド提供のFirepower Management Center(cdFMC)
- Cisco Defense Orchestrator(CDO)
- Firepower Threat Defense Virtual (FTDv)

### 使用するコンポーネント

このドキュメントの情報は、次のソフトウェアとハードウェアのバージョンに基づいています。

- $\cdot$  cdFMC 7.2.0
- FTDv 7.2.0

このドキュメントの情報は、特定のラボ環境にあるデバイスに基づいて作成されました。このド キュメントで使用するすべてのデバイスは、初期(デフォルト)設定の状態から起動しています 。本稼働中のネットワークでは、各コマンドによって起こる可能性がある影響を十分確認してく ださい。

## 背景説明

Cisco Defense Orchestrator(CDO)は、クラウドで提供されるファイアウォール管理センター

(cdFMC)のプラットフォームです。クラウド提供のファイアウォール管理センターは、セキュア なファイアウォール脅威対策デバイスを管理するSoftware-as-a-Service(SaaS)製品です。オンプ レミスのセキュアファイアウォールセキュアファイアウォール脅威防御と同じ機能の多くを提供 します。これは、オンプレミスのセキュアファイアウォール管理センターと同じ外観と動作を持 ち、同じFMCアプリケーションプログラミングインターフェイス(API)を使用します。

この製品は、オンプレミスのSecure Firewall Management CenterからSecure Firewall Management Center SaaSバージョンへの移行を目的として設計されています。

# 設定

#### CDOにクラウド提供のFirepower Management Centerを導入します。

次の図は、クラウドで提供されるFMCをCDOに導入するために必要な初期セットアッププロセス を示しています。

最初に、 **Menu > Inventory** 新しいデバイスを追加します。

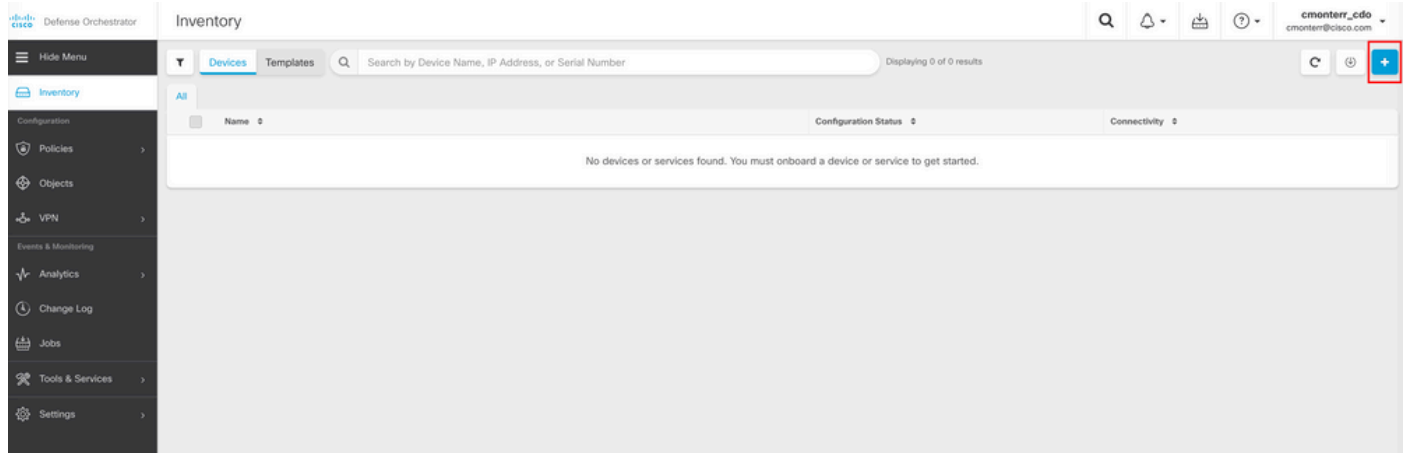

#### 選択 **Firepower Threat Defense (FTD)**.

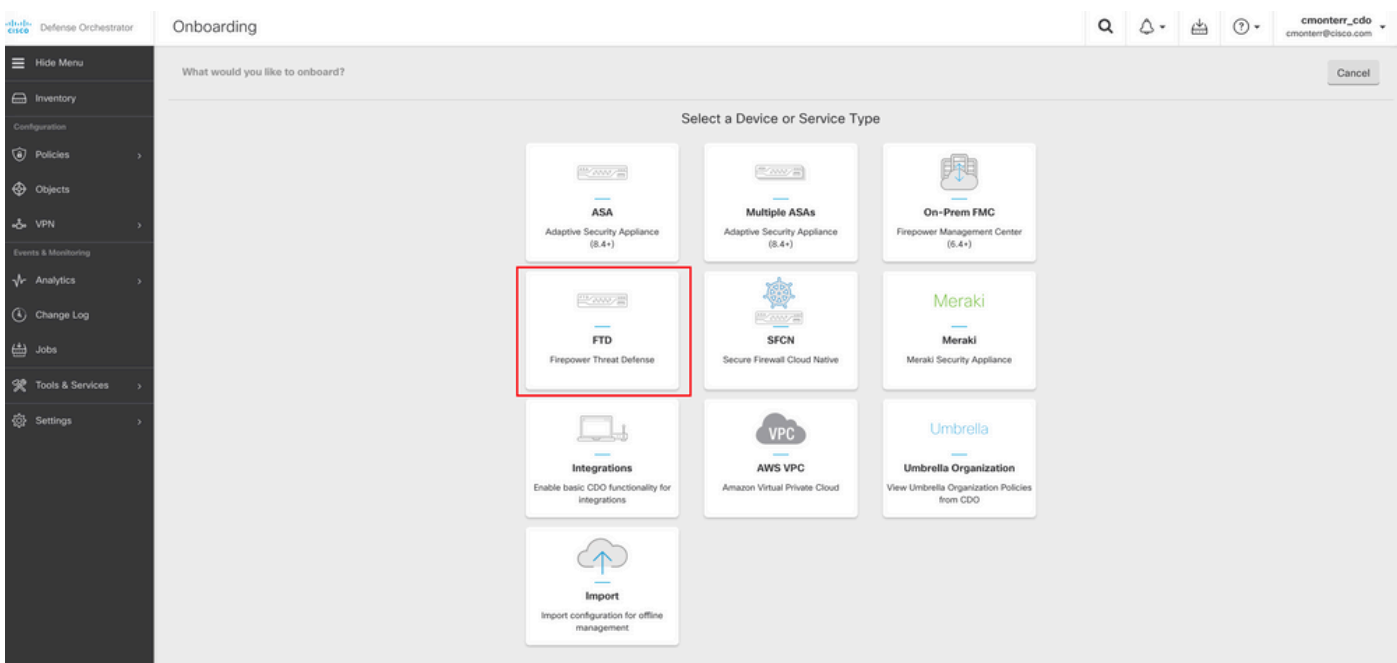

選択 **Request FMC** Firepower Management Centerを要求します。

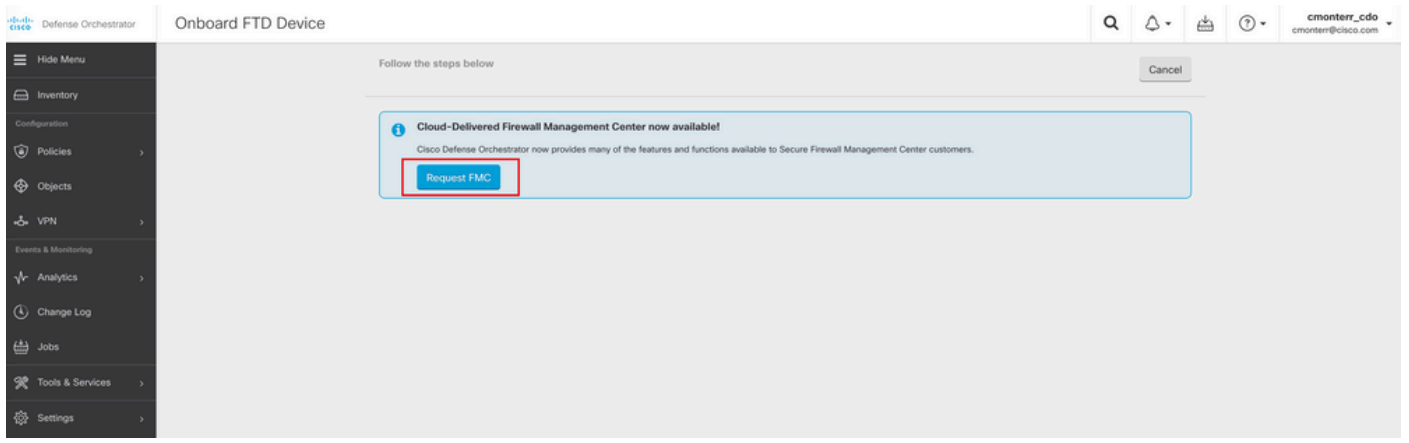

注:[Request FMC]オプションは、テナントにcdFMCがない場合にのみ表示されます。

移動先 **Menu > Tools & Services > Firewall Management Center** cdFMCを使用する準備が整ったら、次の手 順を実行します。

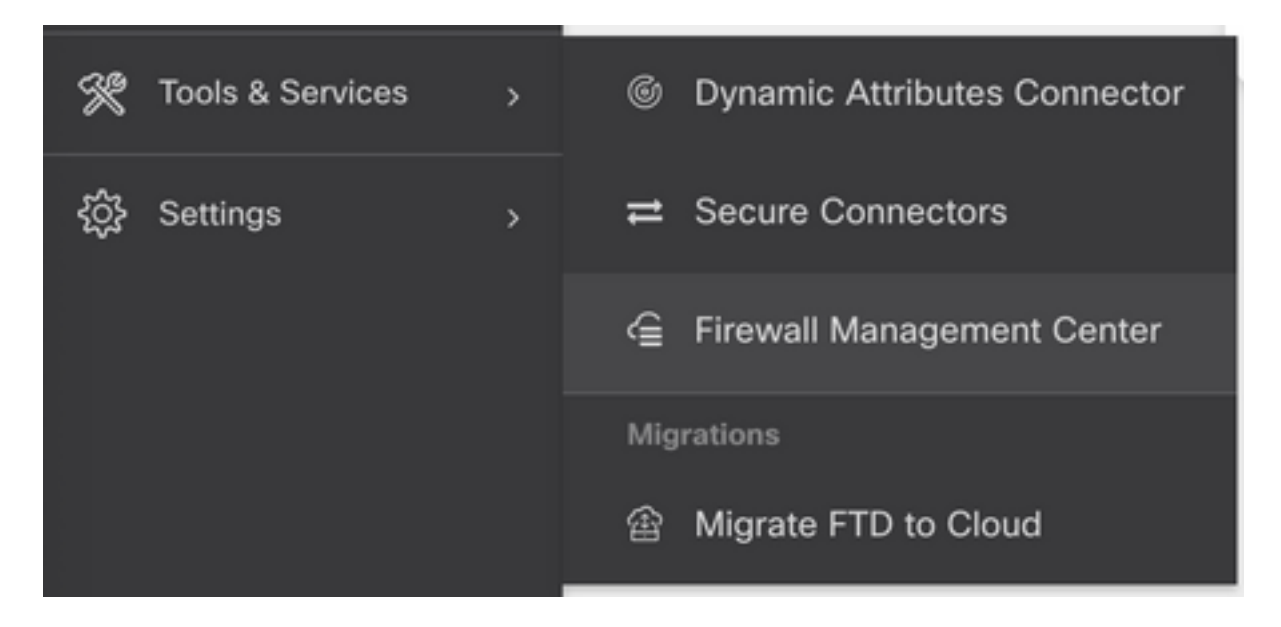

目的のcdFMCを選択して、cdFMC情報を表示します。

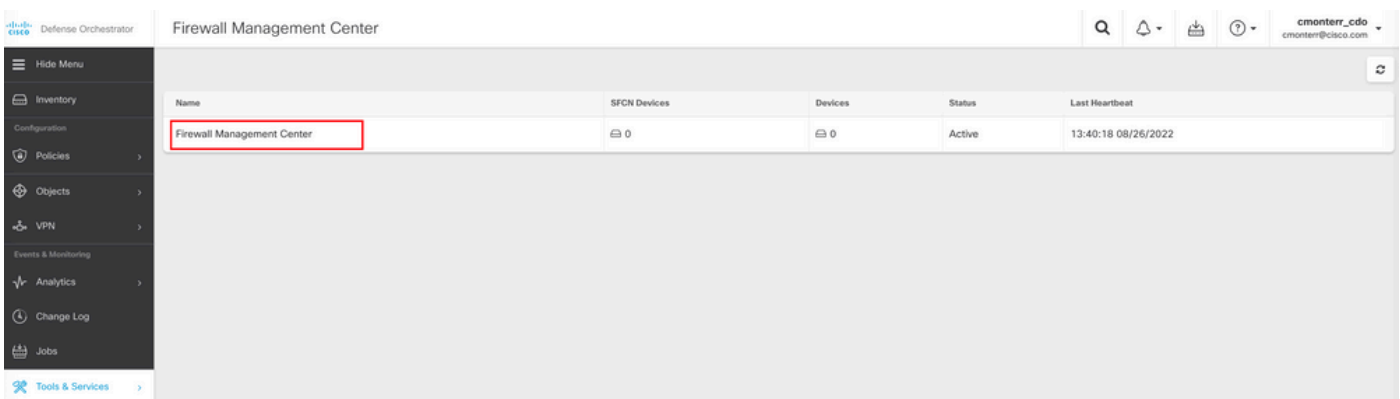

cdFMCのグラフィカルユーザインターフェイス(GUI)にアクセスするには、右側にあるオプショ ンのいずれかを選択します。

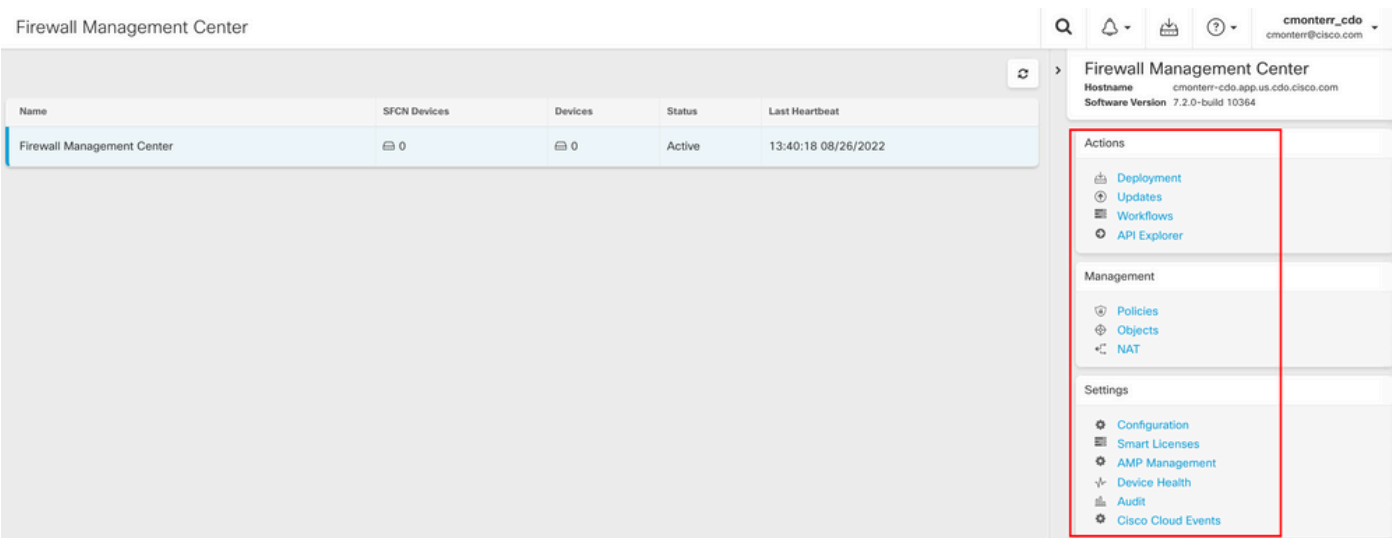

#### これでcdFMCのGUIが表示されます。

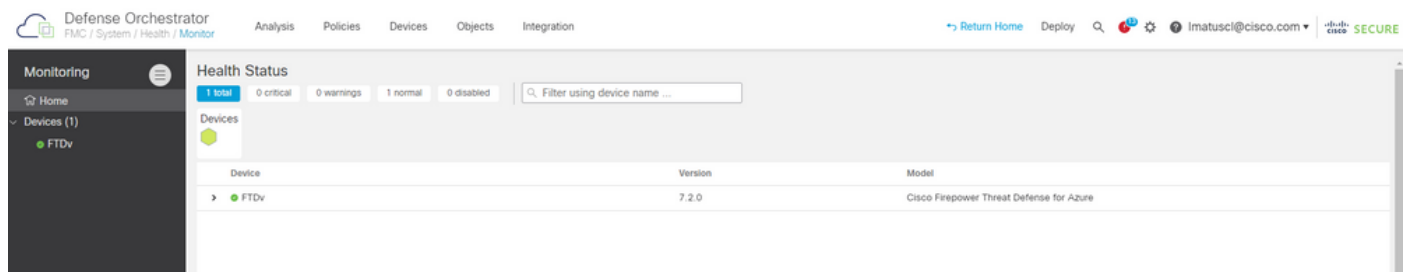

#### クラウド提供のFMCでのFTDのオンボーディング

次の図は、コマンドラインインターフェイス(CLI)登録キーを使用してcdFMCに登録するために FTDをオンボードする方法を示しています。

最初に、 **Onboard an FTD** CDOホームページで確認できます。

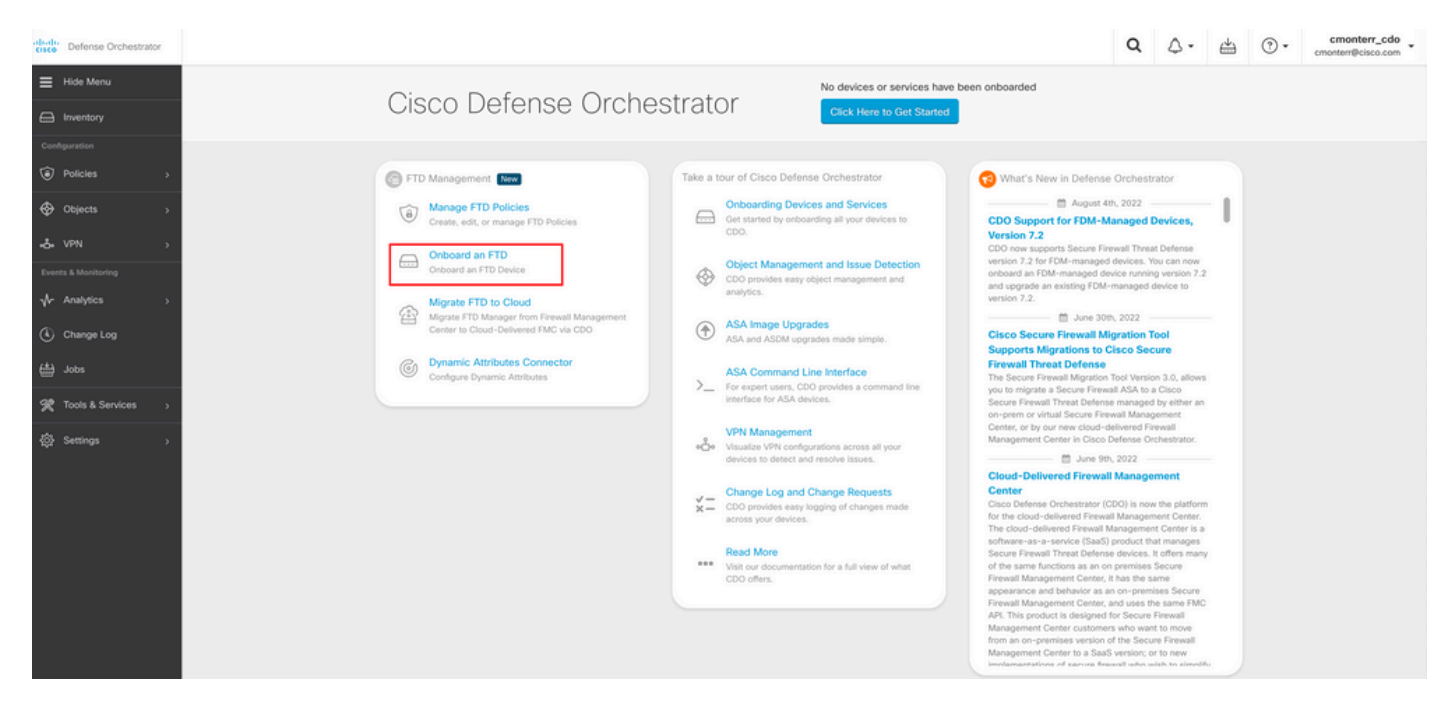

次に、 **Use CLI Registration Key** オプション.

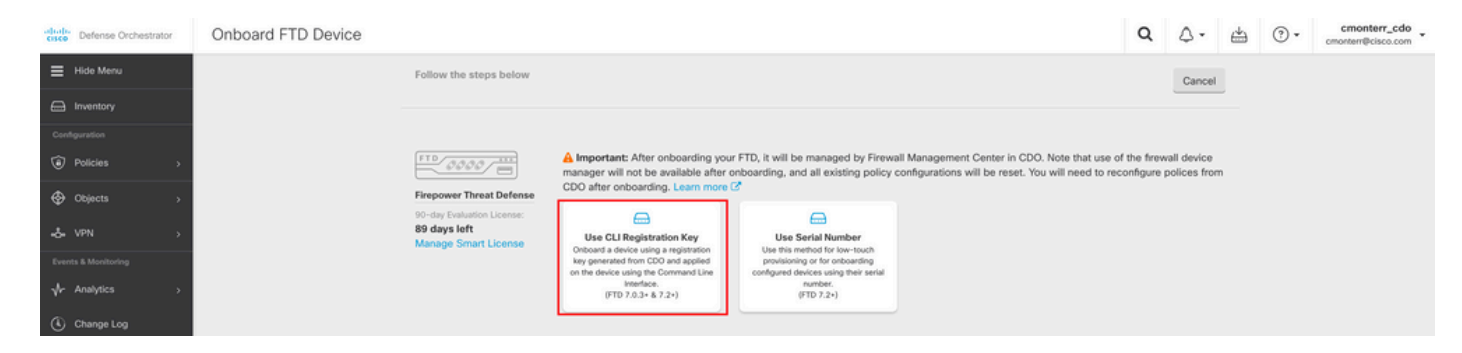

### 続いて、要求されたFTDv情報と必要なFTDv情報を入力します。

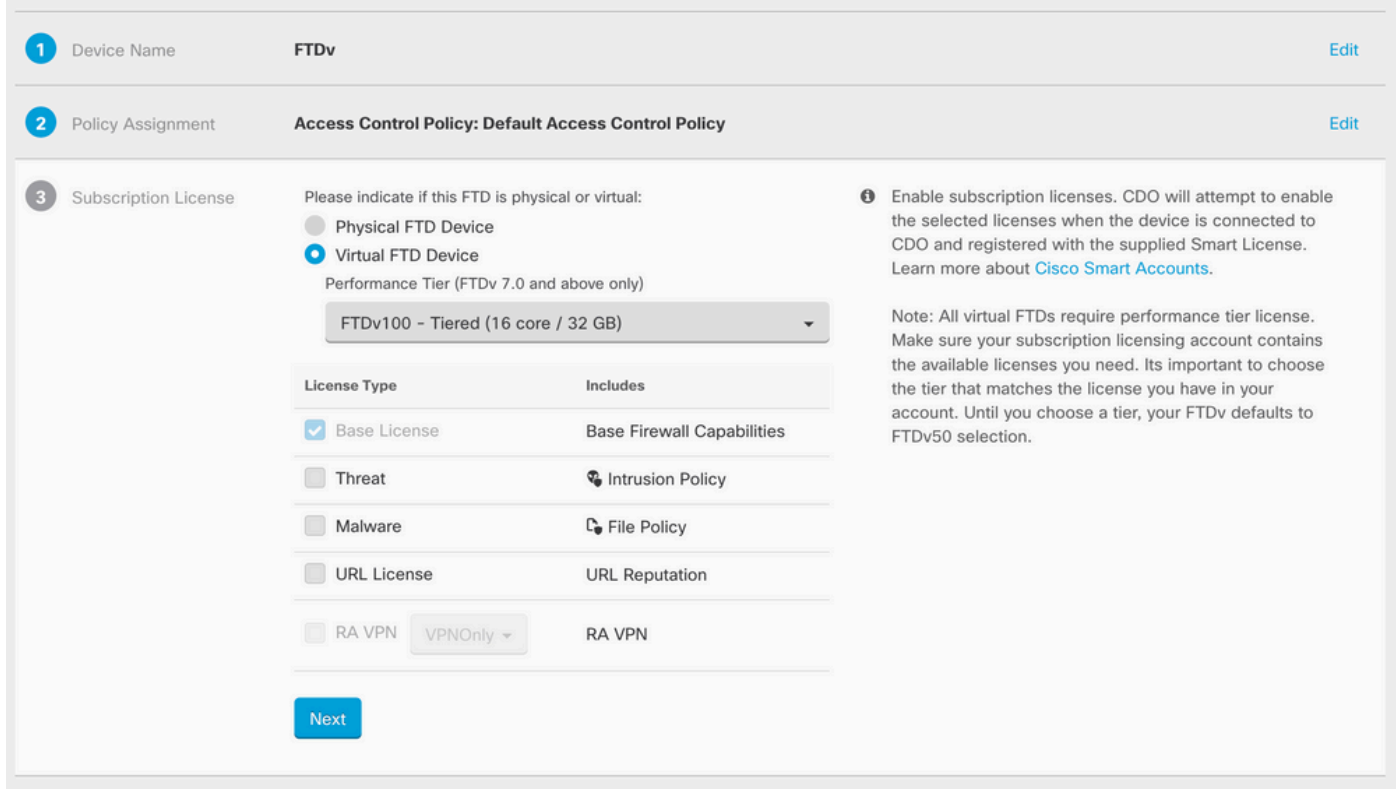

### 最後に、cdFMCは特定の **CLI Key**デバイスのCLIキー。

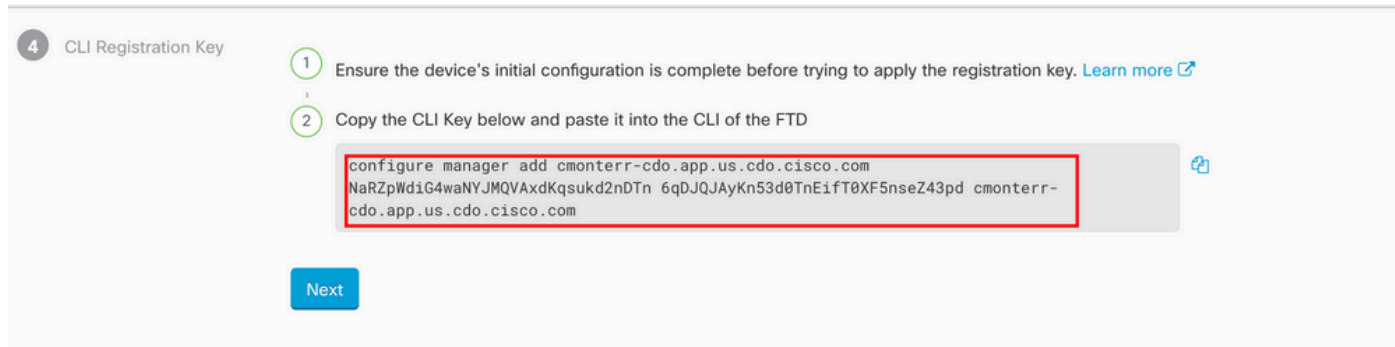

### コピー: **CLI Key** CLIにログインします。

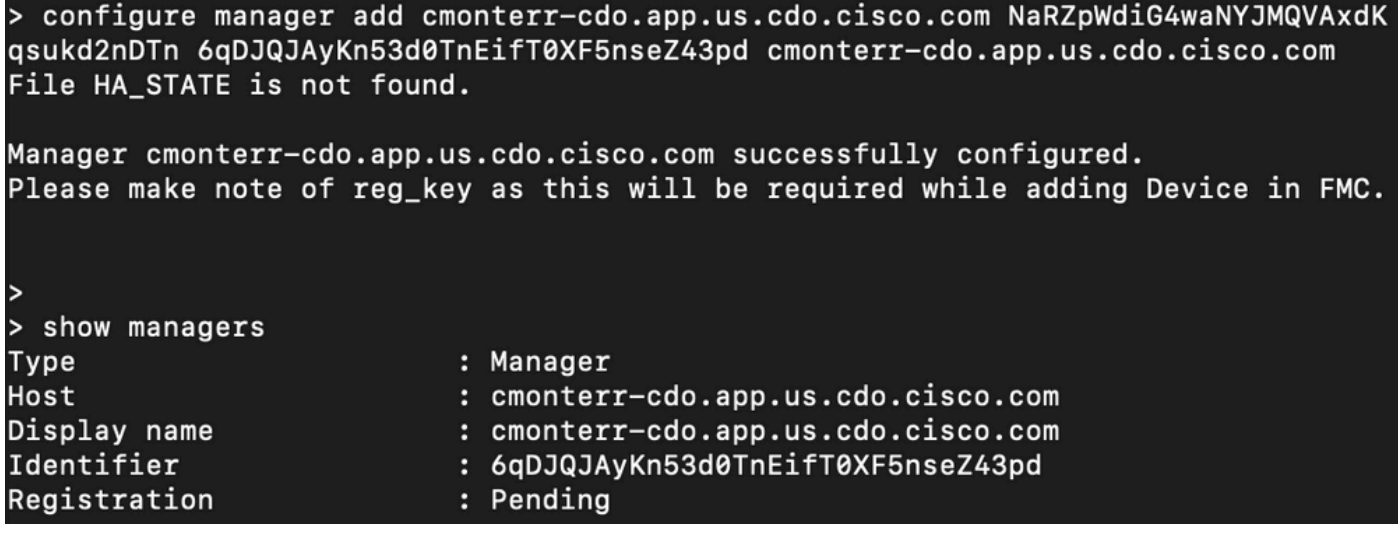

#### cdFMCが登録タスクを開始します。

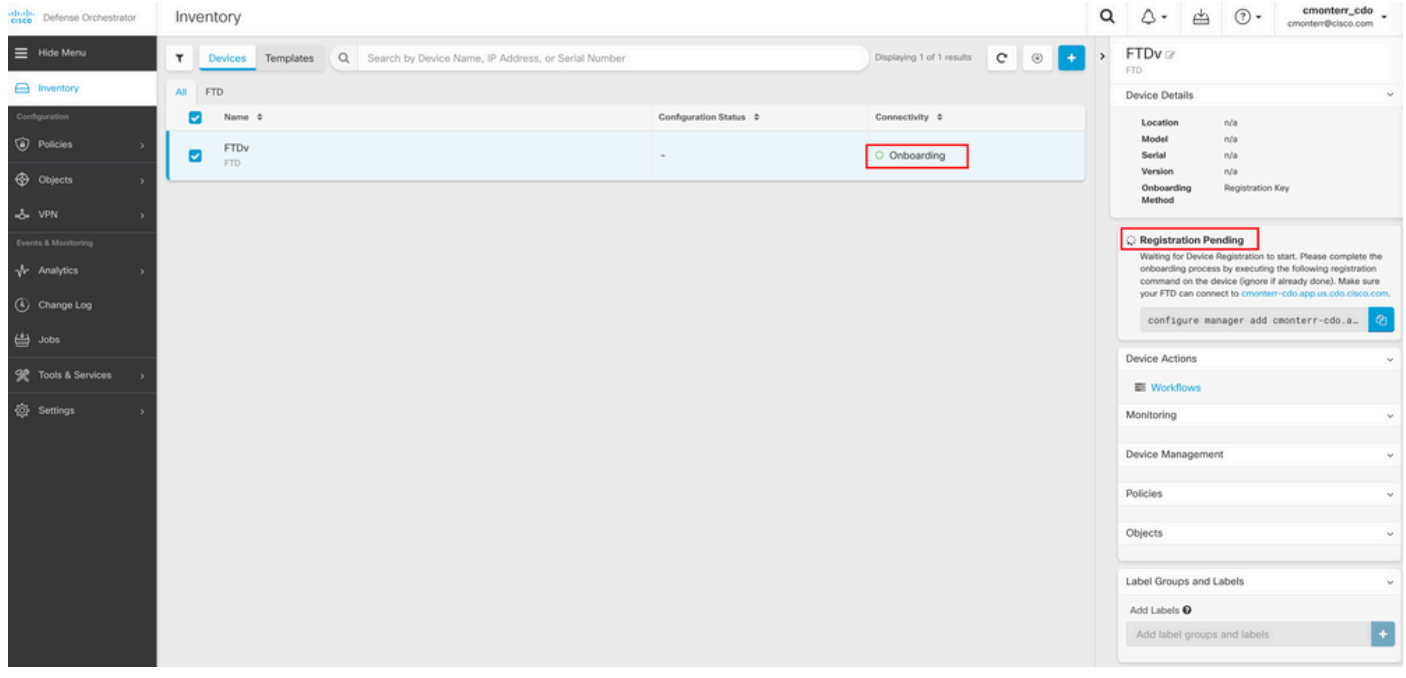

注:登録プロセスを完了するには、FTDデバイスがポート8305(sftunnel)および443を介して CDOテナントと通信していることを確認してください。詳細な[ネットワーク要件を](/content/en/us/td/docs/security/cdo/cloud-delivered-firewall-management-center-in-cdo/managing-firewall-threat-defense-services-with-cisco-defense-orchestrator/m-onboard-for-ftd-management.html#Cisco_Task_in_List_GUI.dita_fc3f1c68-c404-47f7-bf8a-a9dc1db9d02f)参照し てください。

注:ホストに接続できない場合は、configure network dns <address>コマンドを使用して FTD-CLIのDNS設定を修正できます。

#### 登録プロセスを監視するには、 **Device Actions > Workflows.**.

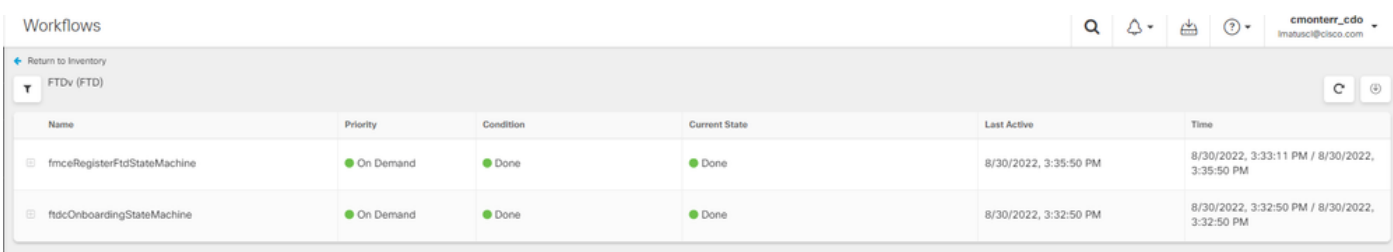

### [Expand the] **Active** 追加情報を得るために、次の図はFTDvが正常に登録された方法を示していま す。

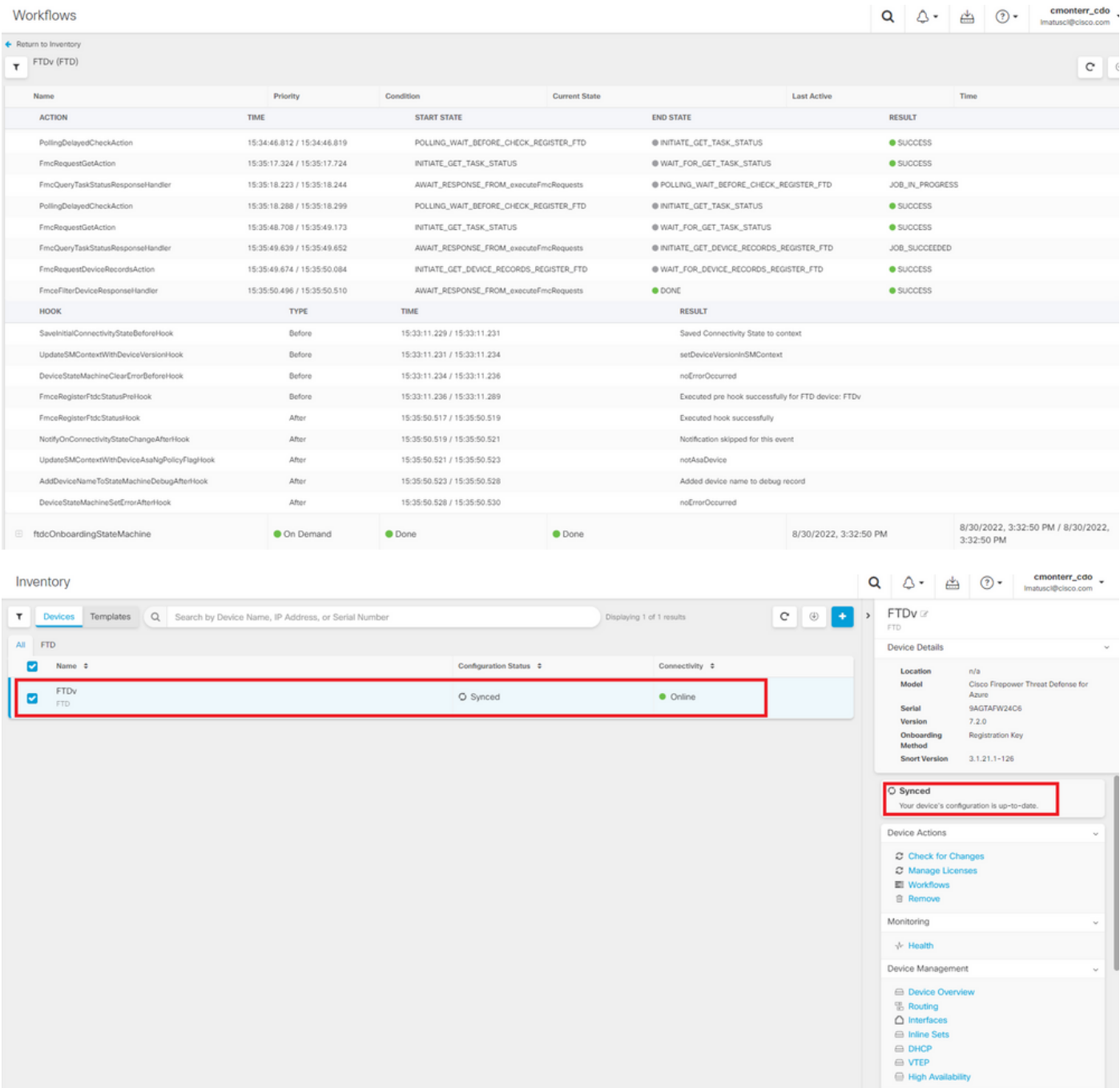

最後に、 **Device Management > Device Overview** cdfmcにアクセスして、FTDvの概要ステータスを確認 します。

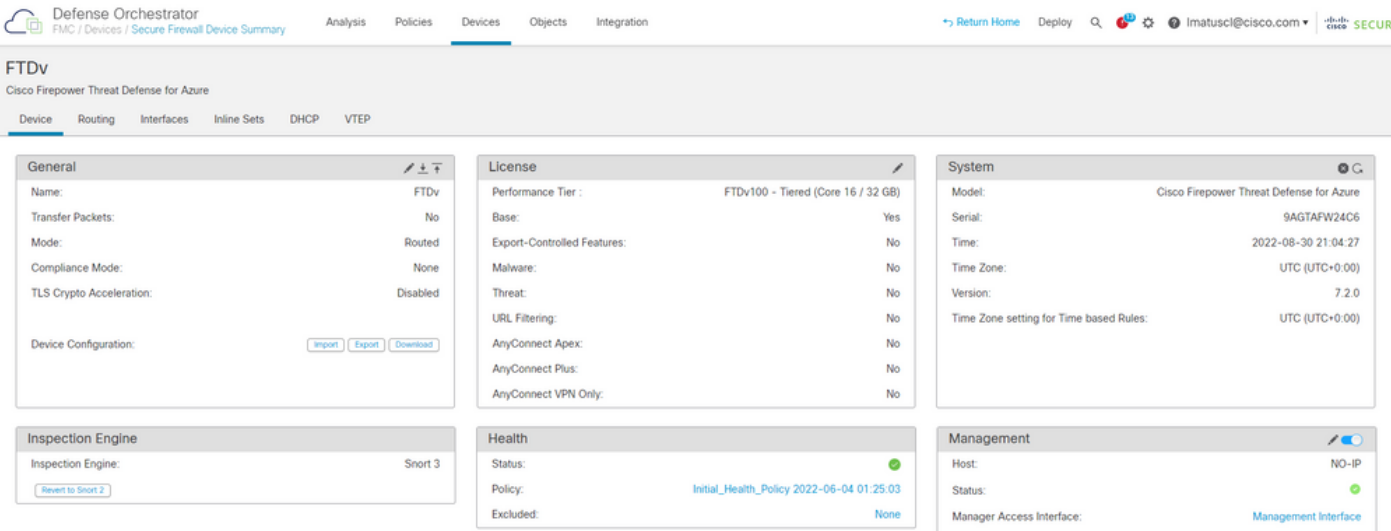

# 関連情報

- [テクニカル サポートとドキュメント Cisco Systems](https://www.cisco.com/c/ja_jp/support/index.html)
- [クラウド提供のファイアウォール管理センターでCisco Secure Firewall Threat Defenseデバ](https://www.cisco.com/c/ja_jp/td/docs/security/cdo/whats-new-for-cisco-defense-orchestrator/m-feature-highlights-of-2022.html#Cisco_Concept.dita_307b41fc-7957-46c4-9a86-075af07e2400) ●[イスを管理](https://www.cisco.com/c/ja_jp/td/docs/security/cdo/whats-new-for-cisco-defense-orchestrator/m-feature-highlights-of-2022.html#Cisco_Concept.dita_307b41fc-7957-46c4-9a86-075af07e2400)

翻訳について

シスコは世界中のユーザにそれぞれの言語でサポート コンテンツを提供するために、機械と人に よる翻訳を組み合わせて、本ドキュメントを翻訳しています。ただし、最高度の機械翻訳であっ ても、専門家による翻訳のような正確性は確保されません。シスコは、これら翻訳の正確性につ いて法的責任を負いません。原典である英語版(リンクからアクセス可能)もあわせて参照する ことを推奨します。